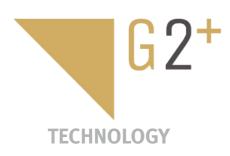

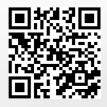

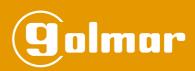

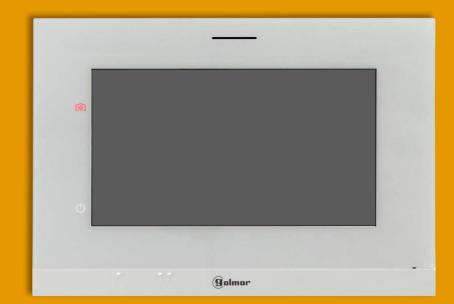

# Art 7/G2+ monitor Hands-free 2-wire installation

Code 50122464

TART 7 G2+ EN REV.0219

#### CONTENTS

| Contents                         |          |
|----------------------------------|----------|
| Recommendations                  | 2        |
| System operation                 | 2        |
| Art 7/G2+ monitor                |          |
| Description                      | 3        |
| Installation                     |          |
| Installation terminals           | 4        |
| Configuration switches           |          |
| Main menu                        |          |
| Settings menu                    |          |
| Door panel call screen           |          |
| Communication screen             | 12       |
| Image and communication settings | 13       |
| Intercom menu                    |          |
| Recordings menu                  | 16 to 18 |
| Special codes                    | 19 to 20 |
| Cleaning the monitor             | 21       |
| Notes                            | 21       |

#### RECOMMENDATIONS

- Preferably use a Golmar RAP-GTWIN/HF cable (2x1mm<sup>2</sup>).

- The wiring must run at least 40cm away from any other wiring.
- Always disconnect the power supply before making modifications to the device.
- The installation and handling of these devices must be carried out by authorised personnel.
- Check all connections before starting the device.
- Always follow the instructions contained in this manual.

# SYSTEM OPERATION

- To make a call, the visitor needs to press the button for the apartment, an audible tone indicates that the call is being made and LED imade and LED is on the door panel illuminates. At this moment, the apartment's monitor(s) receive(s) the call. If the visitor presses the button for another apartment by mistake, the call can be cancelled by pressing the button for the correct apartment.
- In systems with more of two accesses doors (in villa applications with SOUL door panels with version V04 or later), the other(s) door panel(s) automatically disconnects; if another visitor attempts to call, a number of telephone tones will indicate that the system is busy and LED (1) on the door panel will illuminate.
- Upon receiving the call, the image will appear on the screen of the master monitor (and slave 1, if it exists) without the visitor knowing and icon S displayed on the screen will blink green. To view the image from slave monitors 2 or 3, press one of the hidden buttons (located above the raised dots for the visually impaired) of the monitor to display the image. If the call is not answered within 45 seconds, door panel LED S will turn off and the system will become free.
- To establish communication, press the hidden button below off-the-hook icon S shown on the screen. Door panel LED (2) will illuminate. Communication will last for 90 seconds or until the hidden button below on-the-hook icon r shown on the screen is pressed. When communication has ended, door panel LED (2) will turn off and the system will become free.
- To open door  $\bigcirc$  or activate auxiliary output  $\bigcirc$  of the door panel, press the hidden button below the corresponding icon displayed on the screen. A single press activates the lock release or auxiliary output for 3 seconds, and LED  $\bigcirc$  on the door panel illuminates. The activation time is programmable, contact our technical support department.

Detailed operation of the monitor is described on pp. 5-18.

The owner of the apartment can activate the lock release by holding the proximity key over the reader. If the proximity key is held for three seconds, the auxiliary relay output will be activated.

#### DESCRIPTION

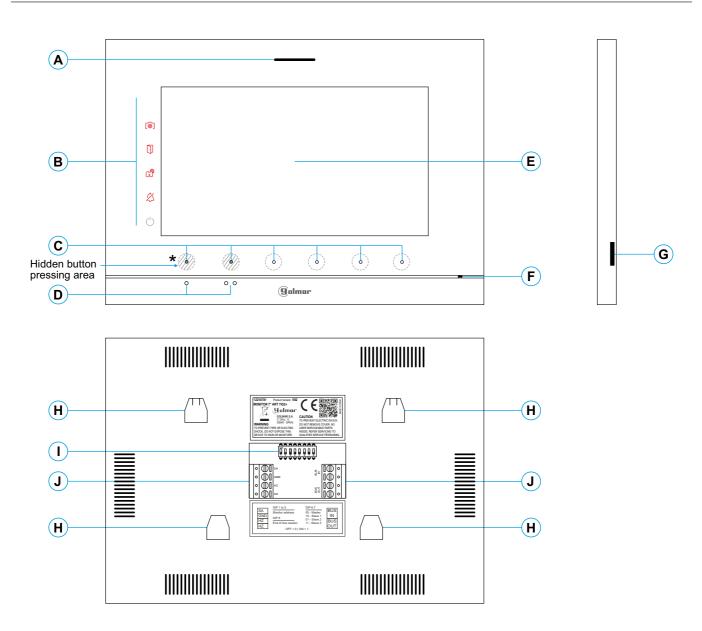

- A. Speaker.
- B. Notification icons:
  - O Power on indicator.
  - Ø Do not disturb.
  - Auxiliary relay activated.
  - Door opening.
  - New image/video.
- **C.** Hidden button indicator LEDs\*
  - To access the main menu (monitor in standby), press either of the 2 hidden buttons with indicator LEDs illuminated, located above the raised dots for the visually impaired (see p. 5).
  - In call/communication: an LED shows the location of each of the hidden buttons.
  - The function of each hidden button is shown on the monitor screen with an icon located just above each button (see pp. 5-18).

**D.** Raised dots for the visually impaired.

In standby:

Above the raised dots for the visually impaired  $\bullet/\bullet\bullet\,$  are the hidden buttons that access the main menu.

<u>In call</u>

- •Above this raised dot is the hidden 'Start/end communication' button.
- Above this raised dot is the hidden 'Door opening' button.
- E. 7" TFT colour screen.
- F. Microphone.
- **G.** Micro SD card slot (not included). Type: MicroSD Class 10 from 4GB to 128GB.
- **H.** Wall mounting connector fixing (x4).
- I. Configuration switches.
- J. Installation terminals.

#### INSTALLATION

Avoid dusty or smoky environments or locations near sources of heat.

For proper installation, use the template supplied with the product.

- 1. Position the top of the template at a height of 1.65m.
- 2. If you are going to use an embedding box to pass the wiring through, make sure that it is in line with the holes corresponding to the box model chosen and fix the connector. If you prefer to fix the connector directly to the wall, make four 6mm holes at the points indicated (A), insert the wall plugs supplied and screw in the connector.
- 3. Pass the installation wires through the middle hole and connect them to the removable terminals as shown in the wiring diagrams. Before connecting the removable terminals to the monitor, configure the switch as indicated below.
- 4. Connect the removable terminals to the monitor and place the monitor in front of the connector, making sure the fixings line up. Move the monitor downwards to secure it.

#### **INSTALLATION TERMINALS (J)**

For ease of installation, the installation terminals are removable and supplied in a separate bag. Once the terminals are wired, place them in position.

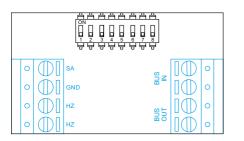

BUS IN: Communication bus input to monitor (non-polarised).

BUS OUT: Communication bus output to additional monitor (non-polarised). SA, GND: Auxiliary call repeater output (max 50mA/12V), relay SAR-12/24. HZ, HZ: Apartment front door button input:

Connect only on the master monitor. The signal received is then transmitted to the slave monitors in the same apartment through the BUS.

#### **CONFIGURATION SWITCHES (I)**

#### Switches 1 to 5.

These assign the address of the corresponding monitor to its call button on the door panel. <u>Switches 4 to 5 must</u> remain in the OFF position.

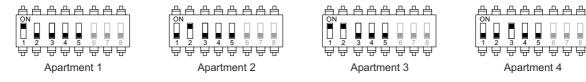

#### Switches 6 and 7.

These define whether the monitor is master or slave. Each apartment must have one master monitor, and only one.

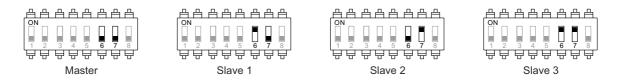

#### Switch 8.

This activates the end-of-line resistance in the ON position. Activate it in monitors where the bus cable ends. Deactivate it only in intermediate monitors.

#### MAIN MENU

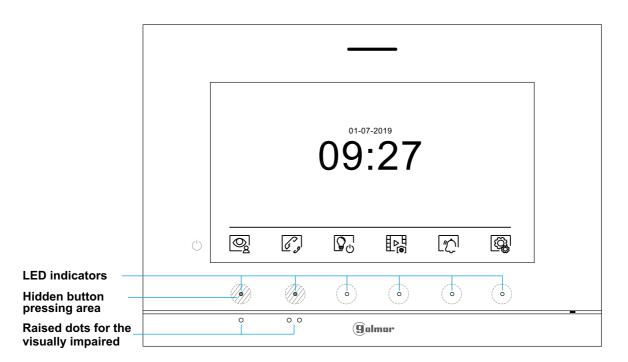

If the device is in standby (screen switched off), to access the main menu, press either of the 2 hidden buttons with indicator LEDs illuminated (located above raised dots •/•• for the visually impaired) on the monitor. Then press the hidden button located just below the corresponding icon. The device will return to standby mode after 30 seconds without activity.

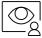

Press the hidden button below icon  $\textcircled{O}_{g}$  to display the image from the door panels and cameras connected to the system. Note: This enables the door panel camera to be changed, the audio on the corresponding door panel to be activated and the door to be opened (see p. 11).

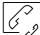

Press the hidden button below icon  $\boxed{\textcircled{}}$  to access the menu of the intercom between other monitors in the same apartment or other apartments (see pp. 14-15).

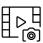

Press the hidden button below icon below icon to display the list of images recorded in the memory of the device. If a Micro SD card is inserted in the monitor, images/videos will be recorded on the Micro SD card (see pp. 16-18).

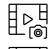

There are no images/videos pending viewing.

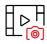

There are images/videos pending viewing.

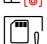

Indicates that the inserted Micro SD card must be formatted from the monitor. Access this function by pressing the hidden button below icon  $\square_{1}$  to access the Micro SD card format menu, then press the hidden button below icon  $\bigcirc$  to start formatting the Micro SD card. To return to the main menu, press the hidden button below icon  $\bigcirc$ . To exit without formatting, press the hidden button below icon  $\bigcirc$ .

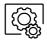

Press the hidden button below icon 🔯 to make changes to the system settings (see pp. 6-10).

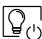

No function.

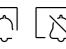

Press the hidden button below icon [1] for 3 seconds to enable and for 1 second to disable the 'Do not disturb' function: If the monitor is in 'Do not disturb' mode, the ringtone on the monitor does not sound when a call is received and the notification icon will illuminate.

#### SETTINGS MENU

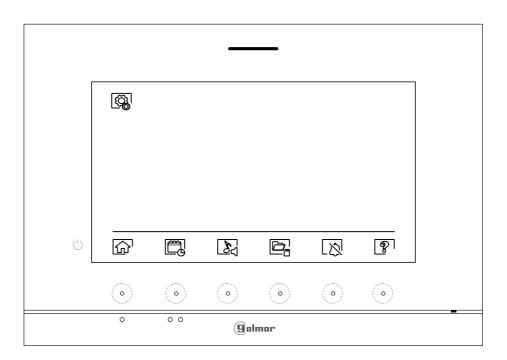

$$\bigcirc$$

<u>Returning to the main menu:</u> Press the hidden button below icon  $\widehat{\square}$  to return to the main menu.

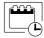

<u>Setting the monitor's date and time, as well as the presentation format</u>: Press the hidden button below icon to be modified by pressing the hidden buttons below corresponding icons  $\nabla^1/\Delta^1$ , then select the option to be modified by pressing the hidden button below icon  $\mathbb{R}$ .

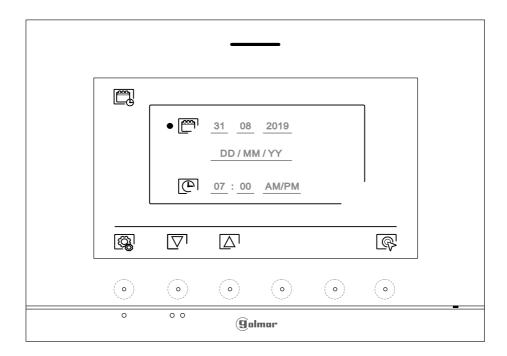

Continued from previous page.

# SETTINGS MENU

Select the field to be modified by pressing the hidden buttons below corresponding icons  $\boxed{7}$  /  $\boxed{2}$ , then press the hidden buttons below corresponding icons  $\boxed{+}$  /  $\boxed{-}$  to adjust the value/format. Validate the changes made by pressing the hidden button with icon  $\boxed{1}$ . After setting the desired values, press the hidden button below icon  $\boxed{3}$  to return to the settings menu.

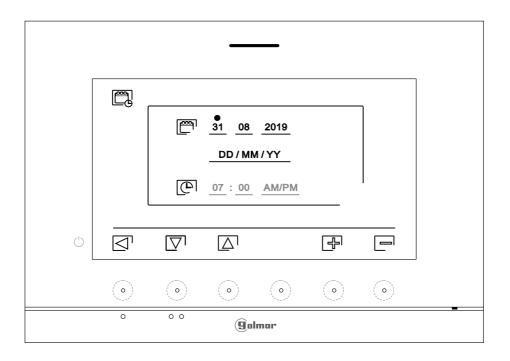

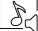

<u>Selecting the melody and call volume</u>: Press the hidden button below icon  $\Sigma_{\Box}$  to access the settings screen. In order to identify the origin of the calls when you are not in front of the monitor, select different melodies and the desired call volume. Go to the option to be modified by pressing the hidden buttons below corresponding icons  $\Box / \Box$ , then press the hidden buttons below corresponding icons end + c to select the melodies and desired call volume. Press the hidden button below icon end + c to validate the changes made and return to the settings menu.

Note: Door panels  $\bigcirc_3$  and  $\bigcirc_4$  in villa applications with SOUL door panels with version V04 or later.

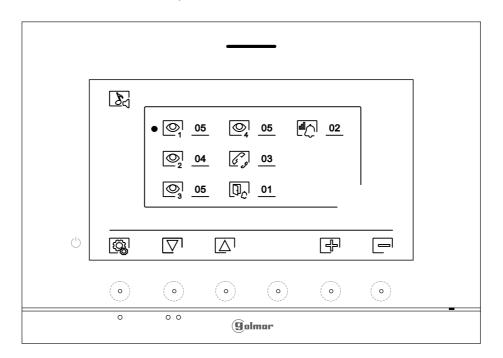

#### SETTINGS MENU

|          | $\overline{\uparrow}$ |
|----------|-----------------------|
| <u> </u> | [                     |

Automatically deleting images/videos, image recording mode, internal memory and Micro SD card: Press the hidden button below icon 🔄 to access the settings screen. In some countries, the law does not permit the storage of images or videos for more than 30 days after recording. The automatic deletion function performs this task for you. You can disable this function if your country's legislation does not require it, or under your responsibility.

- If you have not inserted a Micro SD card into your monitor, only still images can be recorded in the internal memory of the monitor (up to 100). If you have inserted one, the images and videos will always be recorded on the card, and the images in the internal memory cannot be displayed until you copy them to the card.
- From this menu, you can select the image recording mode, delete contents, copy from the internal memory to the Micro SD card and format the card. Any of these actions (copy/delete) will require confirmation.

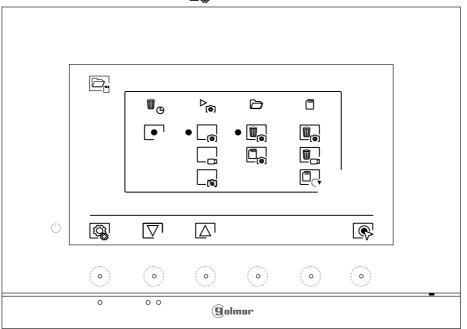

Press the hidden button below icon  $|\mathcal{Q}_{k}|$  to return to the settings menu.

- In some countries, the law does not permit the storage of images or videos for more than 30 days after recording. The automatic deletion function performs this task for you. You can disable this function if your country's legislation does not require it, or under your responsibility. To disable this function, go to the option to be modified by pressing the hidden buttons below corresponding icons  $\nabla / \Delta^{\uparrow}$ , then press the hidden button below icon return to the settings menu.
- To select the image recording mode during the reception of a call: still image  $\lfloor_{\textcircled{o}} \rfloor$  video  $\lfloor_{\Box}$  and no recording  $\lfloor_{\textcircled{o}} \rfloor$ . Go to the desired option by pressing the hidden buttons below corresponding icons  $[\nabla] / [\Delta]$ , then press the hidden button below icon  $[\bigcirc]$  to select the recording mode. To return to the settings menu, press the hidden button below icon  $[\bigcirc]$ .
- If you have inserted a Micro SD card into the monitor, you can copy a previously recorded still images on the monitor to the new Micro SD card and then delete a the still images from the internal memory of the monitor. Press the hidden button below icon a to return to the settings menu.
  - To copy the still images recorded on the monitor to the Micro SD card, go to the option with icon  $\square_{\textcircled{o}}$ . by pressing the hidden buttons below corresponding icons  $\boxed{\nabla}^1 / \boxed{\triangle}^1$ . Press the hidden button below icon  $\boxed{\textcircled{o}}$  to access the card format menu, then press the hidden button below icon  $\boxed{\textcircled{o}}^1$  to perform this function.
- Î,

⊳ [@]

P

To delete the still images recorded in the internal memory of the monitor, go to the option with icon , by pressing the hidden buttons below corresponding icons , Press the hidden button below icon , to access the card format menu, then press the hidden button below icon to perform this function.

# ART 7/G2+ MONITOR

Continued from previous page.

#### SETTINGS MENU

- If you have inserted a Micro SD card into the monitor, you can delete the still images and videos recorded on the Micro SD card. The monitor has the option to format the Micro SD card. Press the hidden button below icon and to return to the settings menu.
- To delete the still images recorded on the Micro SD card, go to the option with icon  $\mathbb{B}_{\widehat{\mathbb{O}}}$  by pressing the hidden buttons below corresponding icons  $\nabla^1 / [\Delta^1]$ . Press the hidden button below icon  $\mathbb{C}$  to access the still image deletion menu, then press the hidden button below icon  $\mathbb{C}^1$  to perform this function.
- ر ش

- 12

- To delete the videos recorded on the Micro SD card, go to the option with icon  $\mathbb{P}_{\mathbb{Q}}$  by pressing the hidden buttons below corresponding icons  $\mathbb{Q}^1/\mathbb{Q}^1$ . Press the hidden button below icon  $\mathbb{Q}^1$  to access the video deletion menu, then press the hidden button below icon  $\mathbb{P}^1$  to perform this function.
- To format the Micro SD card, go to the option with icon to be pressing the hidden buttons below corresponding icons  $\nabla$  . Press the hidden button below icon R to access the card format menu, then press the hidden button below icon R to perform this function.
- <u>'Do not disturb' and enable/disable intercom settings mode:</u> Press the hidden button below icon to access the settings screen. You can set a period of time during which the monitor will not sound when receiving calls. To do so, enable the timer function and choose the time period. From the main menu, you can enable and disable the 'Do not disturb' function regardless of the timer status.
- If you wish to be contacted from another monitor in another apartment, you must enable the intercom function between apartments  $\Box_{p}$ .

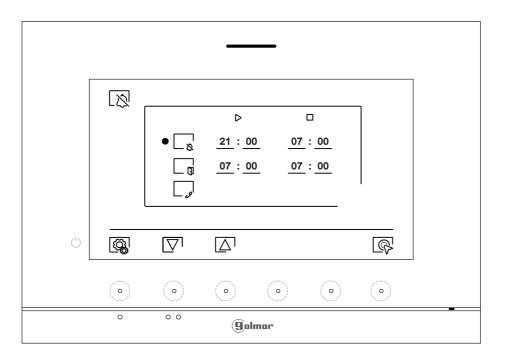

To set a period of time during which the monitor will not sound when receiving calls, go to the option with icon  $\square_{\aleph}$  by pressing the hidden buttons below corresponding icons  $\nabla^{1}/[\triangle]$ , select the option to be modified by pressing the hidden button below icon  $\square_{\aleph}$ , then select the field to be modified by pressing corresponding buttons  $\nabla^{1}/[\triangle]$  and modify the desired period of time by pressing the hidden button below icon  $\square_{\aleph}$ , and finally validate the changes made by pressing the hidden button below icon  $\square^{1}$ . Press the hidden button below icon  $\square_{\aleph}$  to return to the settings menu.

# ART 7/G2+ MONITOR

\_ 0

Ţ

Continued from previous page. **SETTINGS MENU** 

To activate and set a period of time for the automatic opening of door  $[\underline{C}_{n}]$  (after 3 seconds of receiving a call from the door panel), go to the option with icon  $\Box_{\mathbb{B}}$  by pressing the hidden buttons below corresponding icons  $[\nabla]/[\Delta]$  and select the automatic door opening function activation option by pressing the hidden button below icon  $[\mathbb{Q}]$ . Then, if you wish to set a period of time for opening the door, select the field to be modified by pressing corresponding buttons  $[\nabla]/[\Delta]$ , modify the desired period of time by pressing the hidden button below corresponding icons  $[\mathbb{P}]/[\mathbb{P}]$  and validate the changes made by pressing the hidden button below icon  $[\mathbb{Q}]$ . Press the hidden button below icon  $[\mathbb{Q}]$  to return to the settings menu. (This function is disabled by default. To enable it, see pp. 19-20).

To enable/disable the intercom function between apartments, go to the option with icon  $\bigcirc$  by pressing the hidden buttons below corresponding icons  $\bigcirc / \bigtriangleup^1$ . Then press the hidden button below icon  $\bigcirc$  to enable/disable this function. Press the hidden button below icon  $\bigcirc$  to return to the settings menu. (This function is disabled by default).

The 'About' screen provides information about the monitor, such as the software version, address and whether it is master or slave (M, S1, S2 or S3).

It enables updated versions of the manual to be downloaded to a mobile or tablet, for which it is necessary to have a QR code scanner app installed.

It enables the monitor to be restored to factory settings, such as melodies, call volume, etc.

Image: Contract of the second second sec

Press the hidden button below icon 🔯 to return to the settings menu.

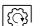

To restore the monitor to factory settings, press the hidden button below icon () to access the factory reset menu, then press the hidden button below icon () to perform this function. Press the hidden button below icon () to return to the 'About' screen. Press the hidden button below icon () to return to the settings menu.

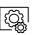

Press the hidden button below icon a to return to the settings menu.

# DOOR PANEL CALL SCREEN

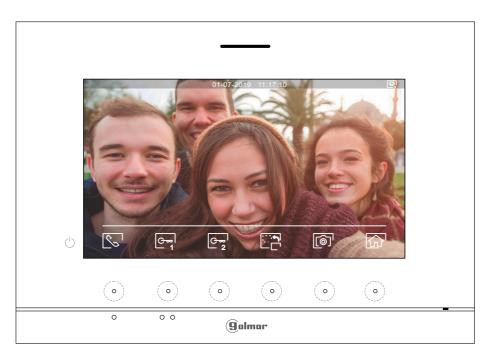

This screen is displayed when you receive a call or when you press the hidden button below icon 💿 of the main menu. During a call, icon 🔊 displayed on the screen will blink green (during the call process). In the top centre of the screen, the date and time are shown and, on the right, the source of the image is displayed (from door panel 1 to door panel 4 or camera 1 to camera 4). The call has a duration of 45 seconds.

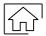

Press the hidden button below icon from to cancel the current call or display and return to the main menu.

Press the hidden button below icon to change the source of the image as long as the system has more than one door panel or has an external camera connected and display has been activated (see pp. 19 to 20). It is possible to make the change during display, call and communication processes.

- Press the hidden button below icon Solution to start or end audio communication with the door panel displayed respectively. Communication has a maximum duration of 90 seconds. Once communication has ended, the screen will turn off.
- Press the hidden button below icon et activate the lock release (or device connected to the CV output of the door panel) for 3 seconds (factory setting, contact our technical support department). During activation, indicator is will illuminate.

Press the hidden button below icon 🔄 to activate the lock release (or device connected to the relay output of the door panel) for 3 seconds (factory setting, contact our technical support department). During activation, indicator 🕄 will illuminate.

- A few seconds after receiving a call, it automatically takes a photograph. In the top left of the screen, icon (a) is displayed and indicator (a) will illuminate. Press the hidden button below icon (a) to take a picture.
- If a Micro SD card is inserted, a 15-second video automatically starts recording a few seconds after receiving the call. In the top left of the screen, icon is displayed and indicator is will illuminate (see p. 8 to configure video recording mode). Then a short 1-second press on the hidden button below icon is will take a photograph or a long 2-second press will record a video.

### **COMMUNICATION SCREEN**

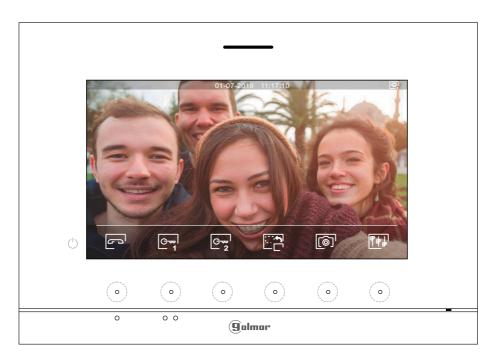

- This screen is displayed during a communication process. In the top centre of the screen, the date and time are shown and, on the right, the source of the image is displayed (from door panel 1 to door panel 4 or camera 1 to camera 4).
  - Press the hidden button below icon ♥♥↓ to access the image and monitor in communication volume settings menu. Go to the option to be modified by pressing the hidden buttons below corresponding icons ♡ / △, change to the desired level by pressing the hidden buttons below corresponding icons ♣ / = and validate the changes made by pressing the hidden button below icon <], (see p. 13)
    - Press the hidden button below icon to change the source of the image as long as the system has more than one door panel or has an external camera connected and display has been activated (see pp. 19 to 20). This enables the door panel camera to be changed, the audio of the corresponding door panel to be activated and the door to be opened.

$$\boxed{\underbrace{}}$$

Press the hidden button below icon Solution to start or end audio communication with the door panel displayed respectively. Communication has a maximum duration of 90 seconds. Once communication has ended, the screen will turn off.

```
C~~
```

Press the hidden button below icon evice to activate the lock release (or device connected to the CV output of the door panel) for 3 seconds (factory setting, contact our technical support department). During activation, indicator is will illuminate.

Press the hidden button below icon 🔄 to activate the lock release (or device connected to the relay output of the door panel) for 3 seconds (factory setting, contact our technical support department). During activation, indicator 🕄 will illuminate.

- Press the hidden button below icon for to take a picture. In the top left of the screen, icon for is displayed.
- Note: If a Micro SD card is inserted, a 15-second video automatically starts recording a few seconds after **receiving the call**. In the top left of the screen, icon is displayed and indicator in will illuminate (see p. 8 to configure video recording mode). Then a short 1-second press on the hidden button below icon is will take a photograph or a long 2-second press will record a video.

# IMAGE AND COMMUNICATION SETTINGS

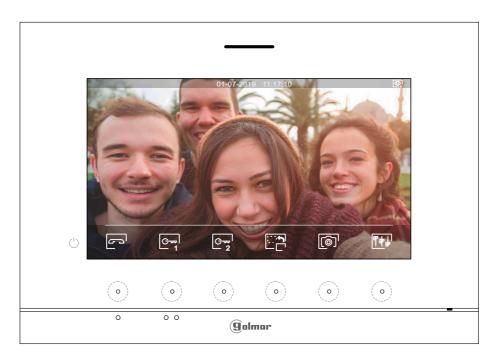

During a communication process, press the hidden button below icon to access the image and monitor in communication volume settings menu.

The following settings menu will then appear (brightness, contrast, colour and monitor in communication volume). Go to the option to be modified by pressing the hidden buttons below icons  $\nabla^1/\Delta^1$  and change to the desired level by pressing the hidden buttons below corresponding icons  $\mathbb{P}^1/\mathbb{P}^1$ . To exit the screen settings and monitor volume menu and validate the changes made, press the button below icon  $\mathbb{P}^1$ .

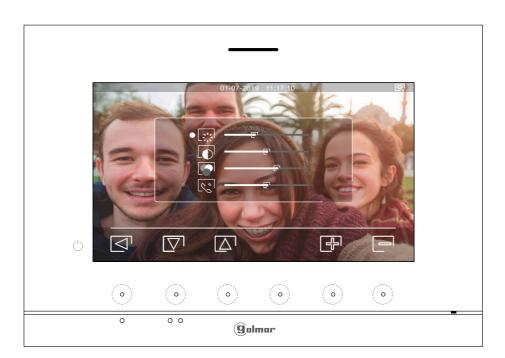

#### INTERCOM MENU

Access the intercom menu as described on p. 5. From this menu, you can contact another monitor(s) in your apartment (internal intercom) or other apartments (external intercom). For external intercom, the monitor called must have its intercom function enabled from the 'Do not disturb' menu (factory setting: disable).

Select option so or k to perform an internal or external intercom call.

If during an intercom process with another monitor a call is received from the door panel, the intercom process will be terminated, and the door panel call will be received on the corresponding monitor.

Use icon  $\widehat{\mathbb{M}}$  to return to the main menu.

**To make an internal intercom call (to another monitor(s) in the same apartment)**, go to the option with icon  $\mathbb{R}$  by pressing the hidden buttons below corresponding icons  $\mathbb{P}^1/\mathbb{A}^1$  and press the hidden button below icon  $\mathbb{R}$  to access the monitor selection menu (in the same apartment). Note: You will find information about the monitor itself with the address, Master, Slave 1 to Slave 3 of the monitor in the 'About' menu, (see p. 10).

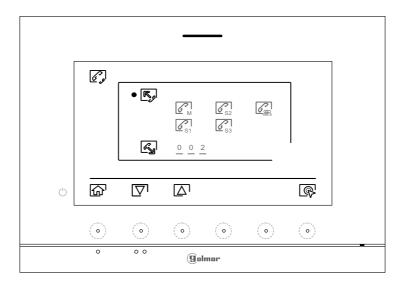

Then press the hidden buttons below icons  $\boxed{\nabla} / \boxed{\Delta}$  to select the monitor to be called and press the hidden button below icon  $\underbrace{\mathbb{S}}$  to make the call. The monitor making the call will play a confirmation melody and indicate with a blink the monitor called. To cancel the call, press the hidden button below icon  $\boxed{\mathbb{S}}$ . Press the hidden button below icon  $\boxed{\mathbb{S}}$  to return to the intercom menu. The monitor receiving the call will play a confirmation melody showing on screen with a blink the monitor making the call. Press the button below icon  $\boxed{\mathbb{S}}$  to establish communication and press the hidden button below icon  $\boxed{\mathbb{S}}$  to end communication.

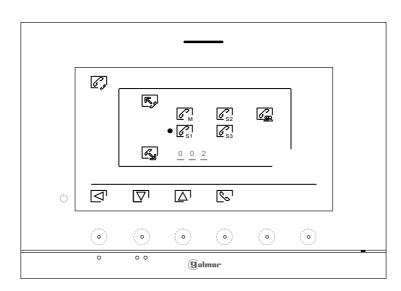

#### Continued from previous page.

#### INTERCOM MENU

G.

To make an external intercom call (to other apartments), go to the option with icon  $\mathbb{F}$  by pressing the hidden buttons below corresponding icons  $\mathbb{P}^{1}/\mathbb{A}^{1}$  and press the hidden button below icon  $\mathbb{R}^{1}$  to access the code selection menu of the apartment with which you wish to communicate. (Intercom calls to other apartments are disabled by default, see p. 10).

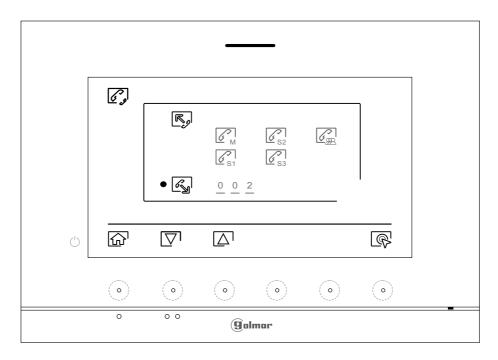

Press the hidden buttons below icons []/[] to select the apartment code field to be modified, then press the hidden buttons below icons []/[] to be modified with the apartment code to be called and press the hidden button below icon [] to make the call. The monitor making the call will play a confirmation melody and indicate with a blink the code of the apartment called. To cancel the call, press the hidden button below icon []. Press the hidden button below icon[] to return to the intercom menu. The apartment receiving the call will play a confirmation melody showing on screen with a blink the apartment making the call. Press the button below icon [] to establish communication and press the hidden button below icon [] to end communication.

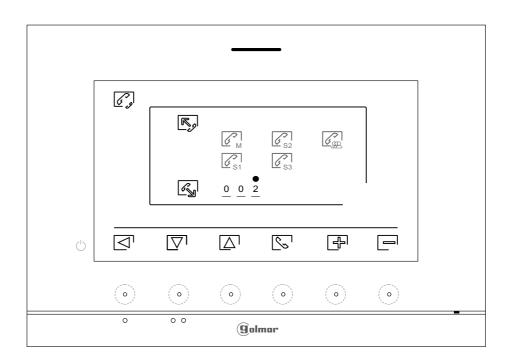

#### **RECORDINGS MENU**

Access the recordings menu as described on p. 5. This menu displays the list of images saved in the memory of the device. If a Micro SD card is inserted in the monitor, images/videos will be recorded on the Micro SD card. Press the hidden button below icon  $\Box^1$  to access the list of videos saved on the Micro SD card. To return to the list of images, press the hidden button below icon  $\Box^1$ . In the list of recorded images/videos, those that have not been viewed are highlighted in white. There are 10 recordings per page and the number of pages is shown in the top right of the screen. Press the hidden button below icon  $\Box^1$  to go to the next page (in carousel mode). On the screen containing the list of images, press the hidden button under icon  $\mathfrak{N}$  to display the selected image.

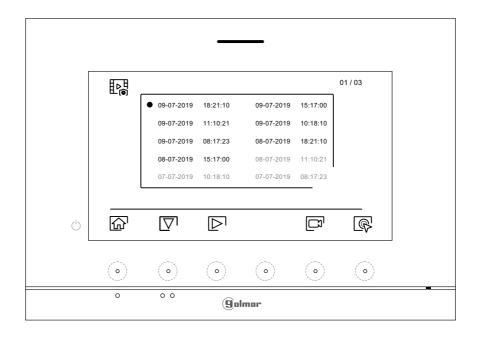

The image is then displayed in full screen, the number of recordings is indicated in the top left and the recording source is shown on the right (door panel 1, door panel 2, camera 1 or camera 2). Press the hidden buttons below icons  $\boxed{\nabla}^1 / \boxed{\Delta}^1$  to show the next or previous recording respectively. To delete the recording shown on screen, press the hidden button below icon  $\boxed{1}^n$  and then from the delete menu confirm the deletion of the recording by pressing the hidden button below icon  $\boxed{1}^n$  or press the hidden button below icon  $\boxed{1}^n$  to exit without deleting. To return to the list of images, press the hidden button below icon  $\boxed{1}^n$ .

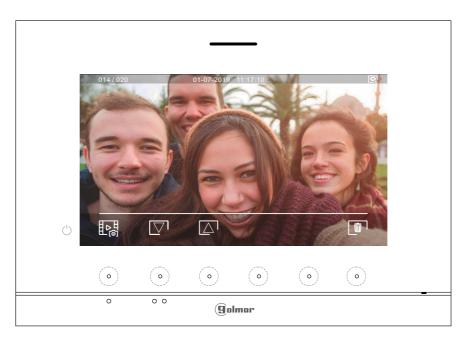

Continued overleaf

Continued from previous page. **RECORDINGS MENU** 

If a Micro SD card is inserted in the monitor, press the hidden button below icon  $\Box$  to access the list of videos. In the list of recorded videos, those that have not been viewed are highlighted in white. There are 10 recordings per page and the number of pages is shown in the top right of the screen. Press the hidden button below icon  $\Box$  to scroll the videos shown on the page and press the hidden button below icon  $\Box$  to go to the next page (in carousel mode). On the screen containing the list of videos, press the hidden button below icon  $\Re$  to display the video selected.

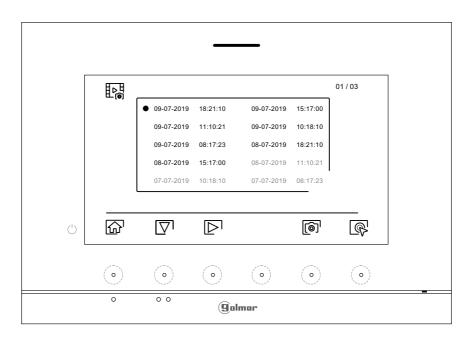

The video is then displayed in full screen, the number of recordings is indicated in the top left and the recording source is shown on the right (door panel 1, door panel 2, camera 1 or camera 2). Press the hidden buttons below icons [▽]/[△] to show the next or previous recording respectively. To view the video shown on screen, press the hidden button below icon **▶** and to stop video viewing, press the hidden button below icon **▶**. To delete the recording shown on screen, press the hidden button below icon **▶** and to stop video viewing, press the hidden button below icon **▶**. To delete the recording shown on screen, press the hidden button below icon **▶** and the recording by pressing the hidden button below icon **▶** or press the hidden button below icon **▶** and the recording by pressing the hidden button below icon **▶** or press the hidden button below icon **↓**.

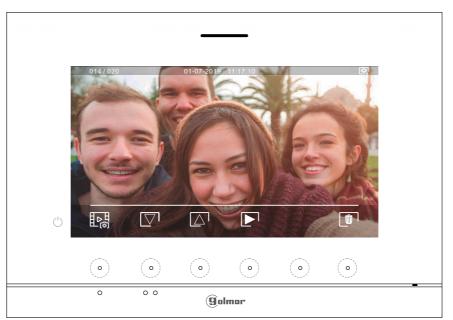

Continued overleaf

Continued from previous page. **RECORDINGS MENU** 

To return to the main menu, press the hidden button below icon  $\widehat{\mathbb{G}^{n}}$ .

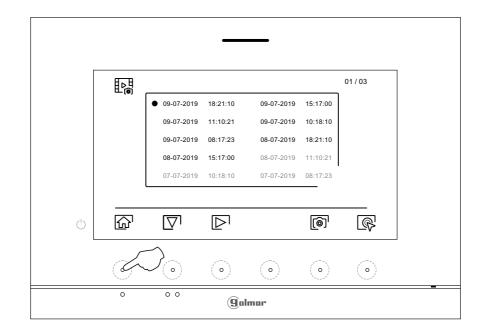

Main menu 01-07-2019 09:27 **D** Q 6 R *"* ۲<u>ې</u> ( **o** ) ( **o** )  $(\circ)$  $(\circ)$  $(\circ)$  $(\circ)$ 0 0 C (golmar

#### SPECIAL CODES

The enabling of some functions, as well as the modification of some factory parameters, can be carried out by entering special codes. To do so, the installer menu must be accessed from the monitor. Go to the 'About' screen in the Settings menu (p. 10) and press five times on the hidden button located above the raised dot for the visually impaired ●●.

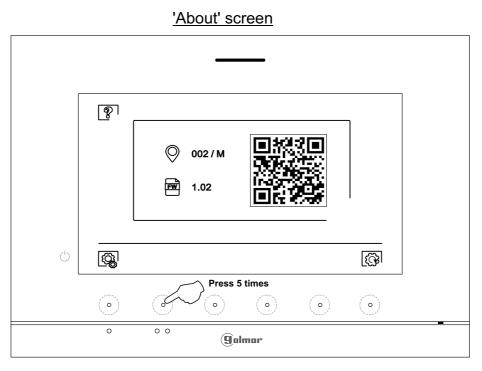

The 'special codes' screen will then be displayed. Press the hidden buttons below icons  $\boxed{\nabla} / \boxed{\Delta}$  to select the field to be modified and press the hidden buttons below icons  $\boxed{\oplus} / \boxed{=}$  to enter the desired code. Once the code has been entered, press the hidden button below icon  $\boxed{}$  to validate it. If the code entered is valid, icon  $\checkmark$  will be displayed; if it is not, icon X will be shown.

Use icon 🔯 to return to the 'About' screen.

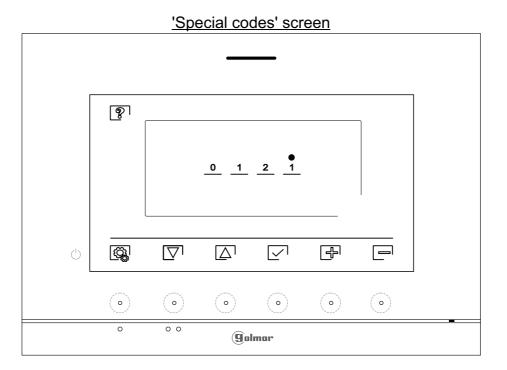

# ART 7/G2+ MONITOR

Continued from previous page. **SPECIAL CODES** 

| <u>Video sources available on a monitor (configure only on master monitor).</u>                                                                                          |                       |                     |                      |  |
|----------------------------------------------------------------------------------------------------|-----------------------|---------------------|----------------------|--|
|                                                                                                    | <u>Visible</u>        | Not Visible         | Factory setting      |  |
| Door panel 1                                                                                                    | 0111                  | 0110                | 0111                 |  |
| Door panel 2                                                                                                    | 0121                  | 0120                | 0120                 |  |
| (*) Door panel 3                                                                                                    | 0131                  | 0130                | 0130                 |  |
| (*) Door panel 4                                                                                                    | 0151                  | 0150                | 0150                 |  |
| Camera 1                                                                                                    | 0141                  | 0140                | 0140                 |  |
| Camera 2                                                                                                    | 0181                  | 0180                | 0180                 |  |
| <b>(*)</b> Camera 3                                                                                                    | 0171                  | 0170                | 0170                 |  |
| <b>(*)</b> Camera 4                                                                                                    | 0191                  | 0190                | 0190                 |  |
| (*) Door panel: SOUL/1, SOUL/2 and SOUL/4 with versión V04 or later.<br>Automatic door opening upon reception of a call on a monitor (configure only on master monitor). |                       |                     |                      |  |
|                                                                                                    | Activated             | <u>Deactivate</u> d | Factory setting      |  |
|                                                                                                    | 0441                  | 0440                | 0440                 |  |
| Activate/deactivate the ('power on indicator' notification icon) and (LEDs of the hidden buttons above raised dots ● /●● for the visually impaired) on a monitor.        |                       |                     |                      |  |
|                                                                                                    | <u>Activate</u>       | <u>Deactivate</u>   | Factory setting      |  |
|                                                                                                    | 0471                  | 0470                | 0471 (activated)     |  |
| <u>Do not display the image on monitor when receiving a call from the door panel and the monitor is in "do not disturb" mode.</u>                                        |                       |                     |                      |  |
|                                                                                                    | <u>Do not display</u> | <u>Display</u>      | Factory setting      |  |
|                                                                                                    | 0481                  | 0480                | 0480 (display image) |  |

# **CLEANING THE MONITOR**

- Do not use solvents, detergents or cleaning products that contain acids, vinegar or abrasive components.

- Use a soft damp cloth (not wet) that sheds no fibres..
- Always wipe the monitor in the same direction, from top to bottom.
- -After cleaning the monitor, remove any moisture with a soft dry cloth that sheds no fibres.

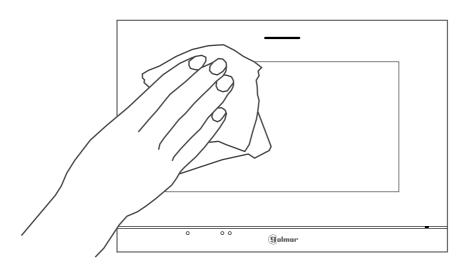

# NOTES

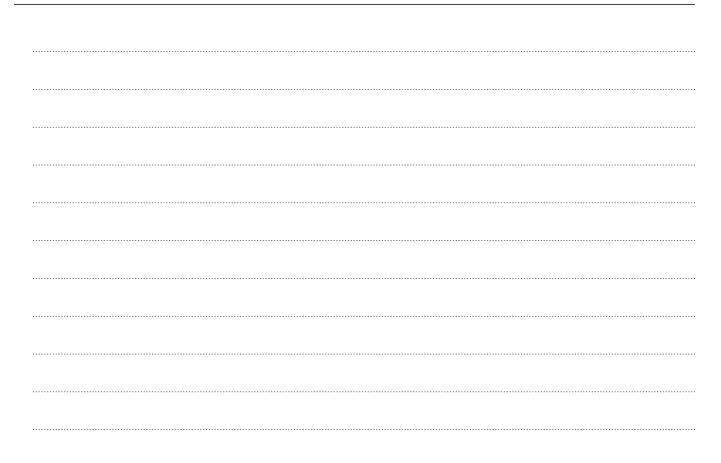

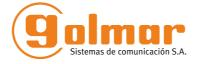

golmar@golmar.es www.golmar.es

#### GOLMAR S.A. C/ Silici, 13 08940- Cornellá de Llobregat SPAIN

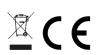

Golmar se reserva el derecho a cualquier modificación sin previo aviso. Golmar se réserve le droit de toute modification sans préavis. Golmar reserves the right to make any modifications without prior notice.